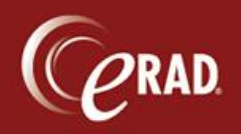

1. From the "Pending PACS Correction WL" in RIS find the patient and right click on the Accession # cell and choose "copy cell"

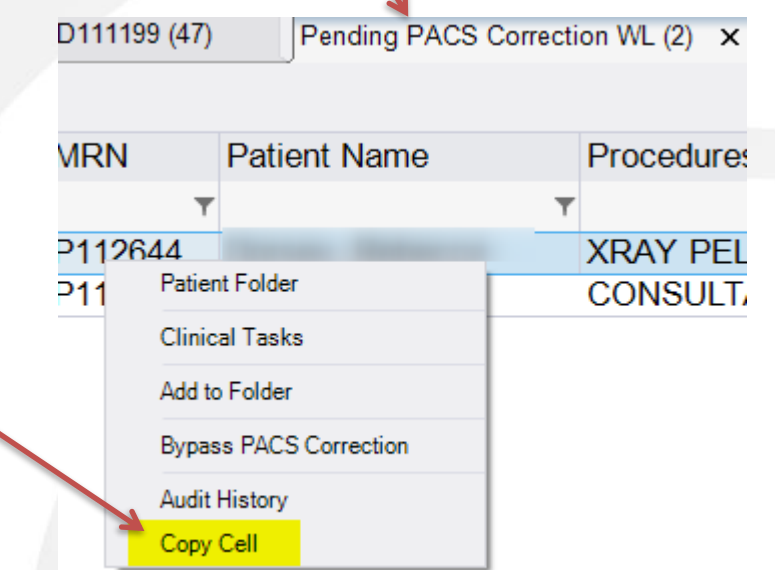

1. Double click on the patient in the "Pending PACS Correction WL" or highlight and click the "PACS Correction" button in the lower right:

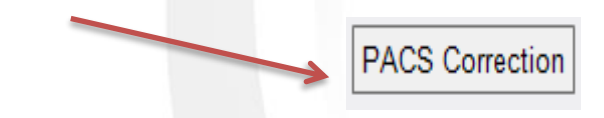

2. When the PACS page loads go to the patient "Search" area and "paste" the Acc# that you copied from RIS then  $add a @$  before the number:

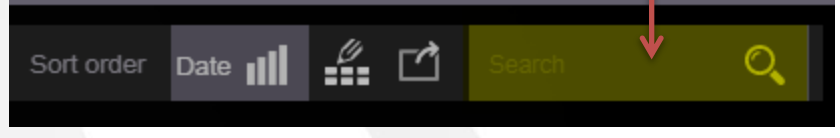

3. Once exam is populated you should see a dropdown with a list of available exams, "Matching Studies", to match to the RIS exam:

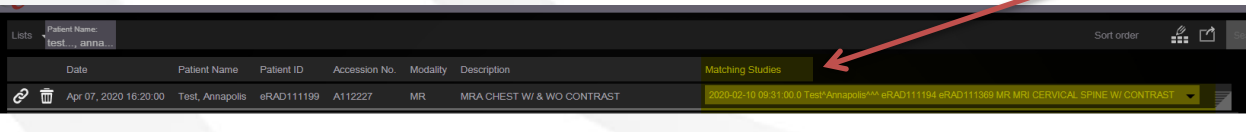

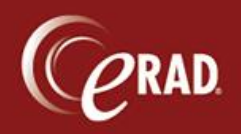

4. Choose the correct exam and then click on the "Merge" ICON to the left:

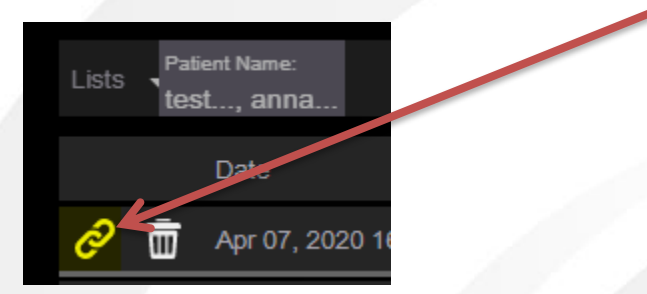

5. A "merge" pop up should now appear. You will see an "Order Value" and a "Study Value". Click on the correct value….it should be the gray/lavender color. Once all the correct values are chosen, click the checkmark in the bottom right corner.

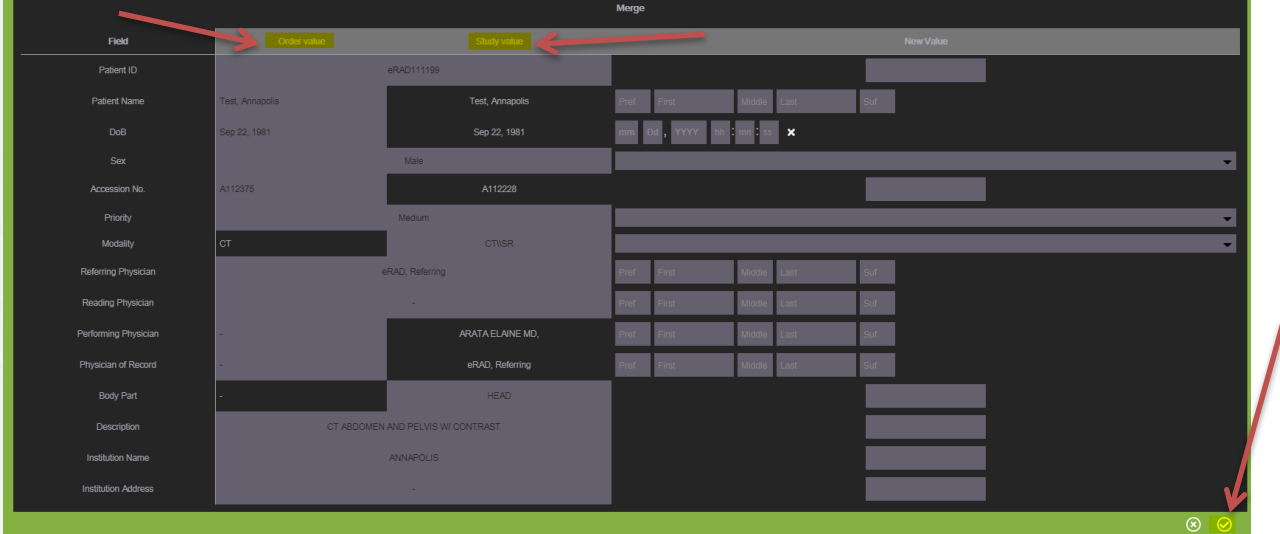

6. It may take a few minutes to complete the "merge". Once complete it should fall off of the "Pending PACS Correction WL.

\*Note: If for some reason it does not fall off the "Pending PACS Correction" worklist, go to patient folder in RIS and verify images are there. If images are there, right click and "Bypass PACS Correction".